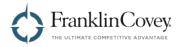

# FranklinCovey ALL ACCESS PASS®

# Admin Guide for All Access Pass Portal 2.2

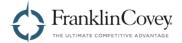

# **Table of Contents**

| TABLE OF CONTENTS                                     | 1  |
|-------------------------------------------------------|----|
| CHANGING YOUR USER INFORMATION                        | 2  |
| Choosing Your Preferred Language                      | 5  |
| CHANGING YOUR PASSWORD                                | 6  |
| Changing Your Name                                    | 7  |
| FINDING CONTENT                                       | 8  |
| CONTENT ASSIGNED TO YOU                               | 8  |
| SEARCHING AND BROWSING FOR CONTENT                    |    |
| COMPLETED LEARNING                                    | 13 |
| Viewing Your Completed Learning                       | 13 |
| ADMINISTRATION                                        | 17 |
| CONTROL AND ASSIGN TEAM CONTENT                       | 18 |
| Assigning Content to a Team                           | 19 |
| Hiding and Unhiding Content                           |    |
| Using Filters to Make Content Management FasterFaster | 25 |
| Filtering Content Based on Solution                   | 27 |
| Making Changes to Many Objects at Once                | 28 |
| Deep Links                                            | 31 |
| Managing Users, Passes, and Teams                     |    |
| Managing Users                                        | 35 |
| Managing Passes                                       | 41 |
| Managing Teams                                        | 62 |
| Reports                                               | 81 |
| Generating User Activity Reports                      | 81 |
| Exporting the User Activity Report                    | 92 |
| Generating the Course Activity Report                 |    |
| Exporting the Course Activity Report                  | 97 |

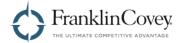

# **Changing Your User Information**

The User Profile page allows you to change your user information. On this page, you can change the following:

- Preferred Language
- Password
- First and Last Name
- Region

To access the User Profile page, start by opening the menu by clicking the button in the upper-right of any page.

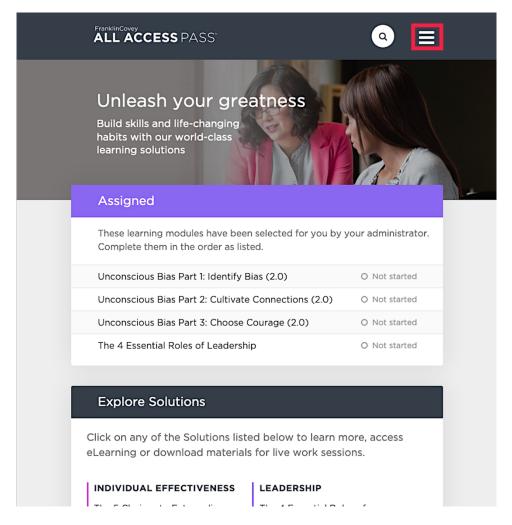

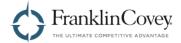

When the menu appears, click on your name.

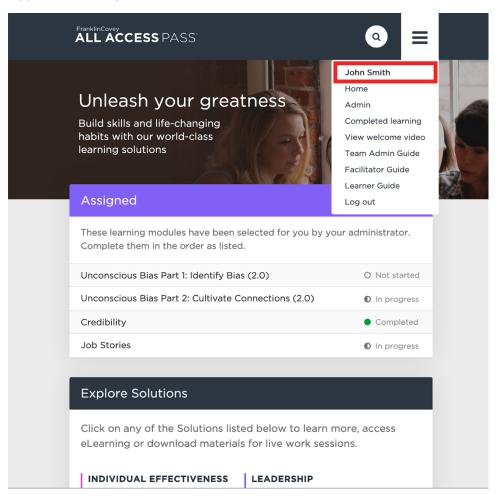

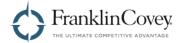

Click Edit to make changes to your profile.

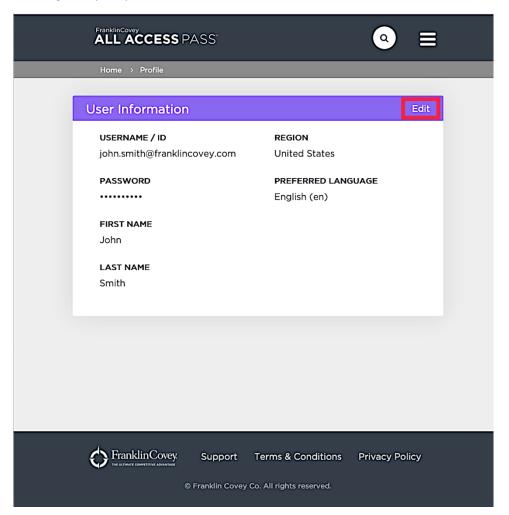

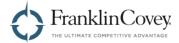

#### **Choosing Your Preferred Language**

You can choose your preferred language by using the dropdown menu.

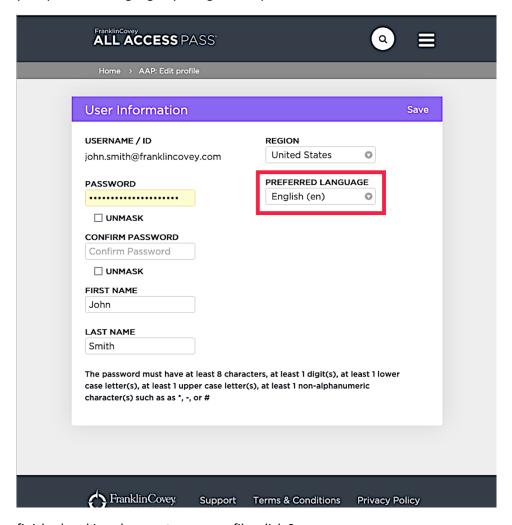

When you have finished making changes to your profile, click Save.

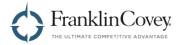

#### **Changing Your Password**

To change your password, type your new password into the Password box. Type the same password into the Confirm Password box.

**Tip:** If you check the Unmask radio button, the password will not be hidden. Use this box to make sure that your new password is the same in both boxes.

**Note:** When choosing a new password, remember that the password must have at least eight characters, at least one digit, at least one lower case letter, at least one upper case letter, and at least one non-alphanumeric character (such as \*, -, or #).

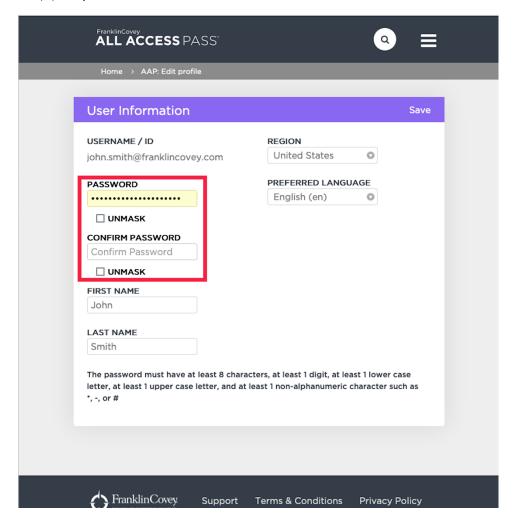

When you have finished making changes to your profile, click Save.

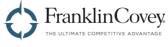

#### **Changing Your Name**

Use the First Name and Last Name boxes to make changes to the name associated with your account.

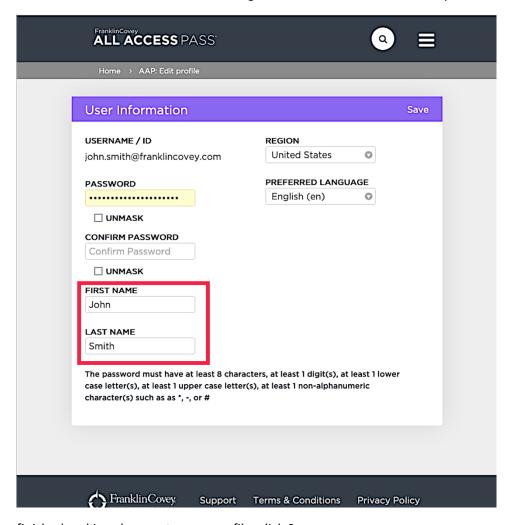

When you have finished making changes to your profile, click Save.

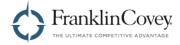

### **Finding Content**

#### **Content Assigned to You**

Any learning module that has been assigned to you by your Administrator will be prominently displayed on the home page of the All Access Pass site. You can see the title of the module, as well as your progress in each one.

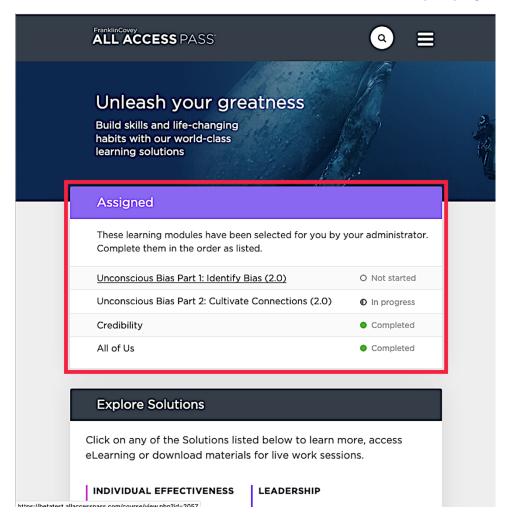

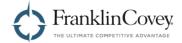

#### **Searching and Browsing for Content**

To find content that has not been assigned to you, you have two options.

1. You can use the search tool. Click on the search icon to expand the search bar. Then type the name of the content you want to find, and press <enter>.

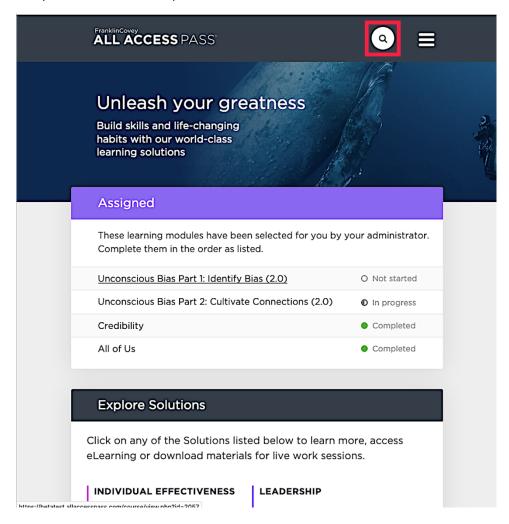

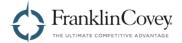

2. You can also explore on your own. On the home page, scroll down until you see the Explore Solutions box. This box contains links to learning modules organized by solution.

|                                                                                                    | Explore Solutions                                                              |                                                      |  |
|----------------------------------------------------------------------------------------------------|--------------------------------------------------------------------------------|------------------------------------------------------|--|
| Click on any of the Solutions listed below to learn more, access eLearning or download materials for live work sessions. |                                                                                |                                                      |  |
|                                                                                                    | INDIVIDUAL EFFECTIVENESS                                                       | LEADERSHIP                                           |  |
|                                                                                                    | The 5 Choices to Extraordinary<br>Productivity                                 | The 4 Essential Roles of<br>Leadership               |  |
|                                                                                                    | The 7 Habits of Highly Effective<br>People: Foundations                        | The 6 Critical Practices For<br>Leading a Team       |  |
|                                                                                                    | The 7 Habits of Highly Effective<br>People: Signature Edition 4.0              | The 7 Habits for Managers  The 7 Habits Leader       |  |
|                                                                                                    | Get Better: 15 Proven Practices to<br>Build Effective Relationships at<br>Work | Implementation Find Out Why: The Key To              |  |
|                                                                                                    | Presentation Advantage                                                         | Successful Innovation  Leading at the Speed of Trust |  |
|                                                                                                    | Project Management Essentials for<br>the Unofficial Project Manager            | SALES                                                |  |
|                                                                                                    | Speed of Trust Foundations Unconscious Bias: Understanding                     | Helping Clients Succeed: Filling<br>Your Pipeline    |  |
|                                                                                                    | Bias to Unleash Potential                                                      | Helping Clients Succeed:<br>Qualifying Opportunities |  |
|                                                                                                    | The 4 Disciplines of Execution Operating System (4DX OS)                       | Helping Clients Succeed: Closing<br>the Sale         |  |
|                                                                                                    | CUSTOMER LOYALTY                                                               |                                                      |  |
|                                                                                                    | Leading Customer Loyalty                                                       |                                                      |  |

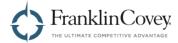

Each solution page provides links to any downloadable materials, E-learning, or tools that are available for that solution.

As a Facilitator, the Facilitating tab provides resources to:

- **Prepare to Facilitate Live Events.** You can watch certification videos and access materials to follow along in as you prepare.
- **Deploy in Your Organization.** Access materials that will help you raise awareness for a solution within your organization.
- Present Live Events. Access all the materials, such as videos, participant guides, tools, and PowerPoint files that you can use when presenting.
- **Download Hi-Res Print Files** (if available). Download versions of the facilitator and learner materials formatted for professional printing.

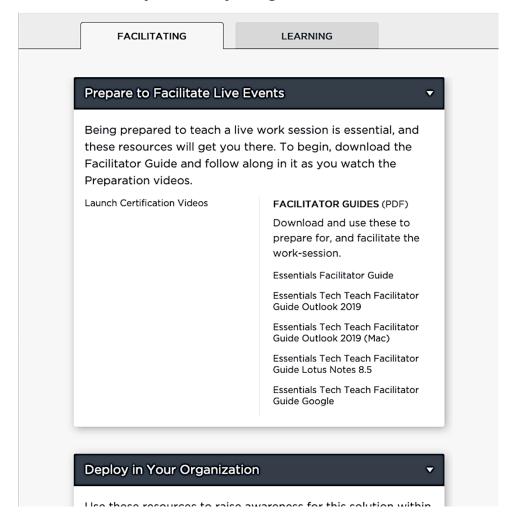

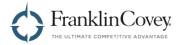

You also have access to all of the participant materials that your learners can access. This content is organized under the Learning tab.

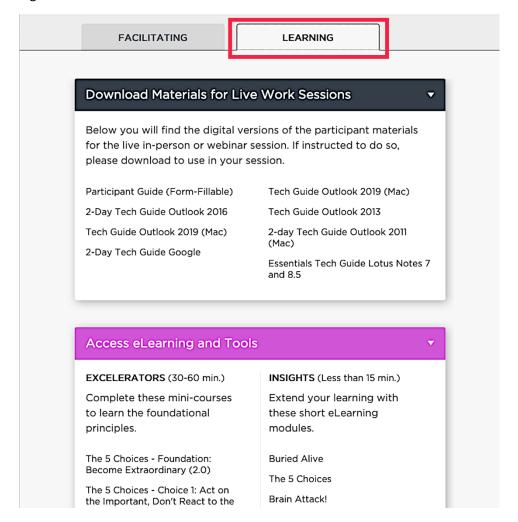

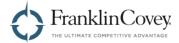

## **Completed Learning**

You can access all of your completed content by visiting the Completed Learning page. There, modules and content that you have completed will be grouped by solution.

**Note:** If a module or piece of content is part of multiple solutions, you will see it listed under each solution on the Completed Learning page.

#### **Viewing Your Completed Learning**

Start by opening the menu by clicking the button in the upper-right of any page.

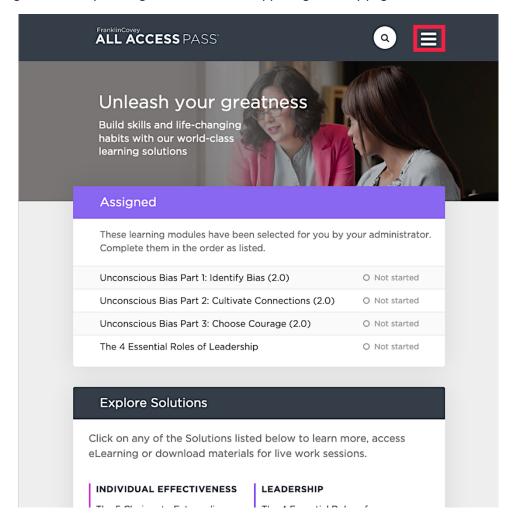

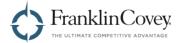

When the menu appears, click on Completed Learning.

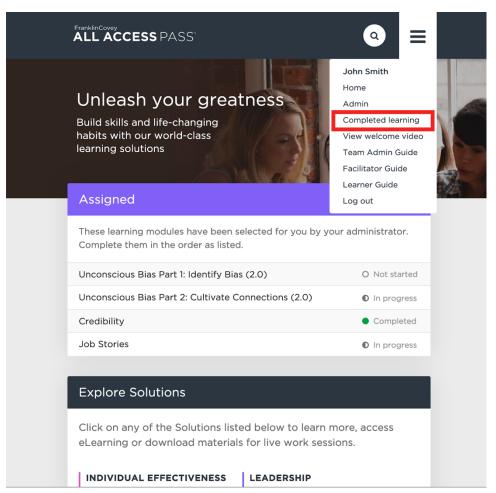

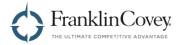

You will see one or more solution names. Click the triangular expansion button on the right to expand each solution and see the list of completed learning for that solution.

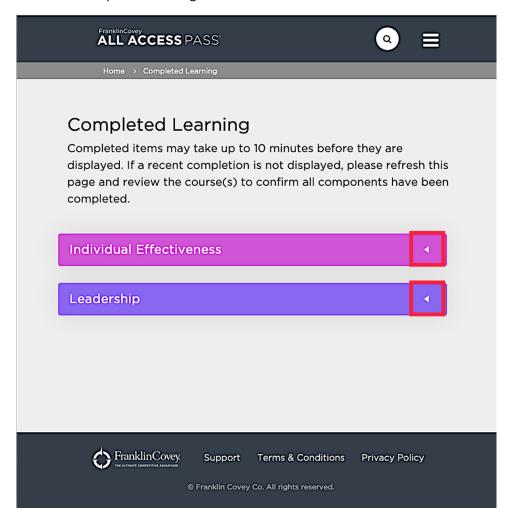

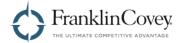

When expanded, you will see all of the completed content and the date on which each one was completed.

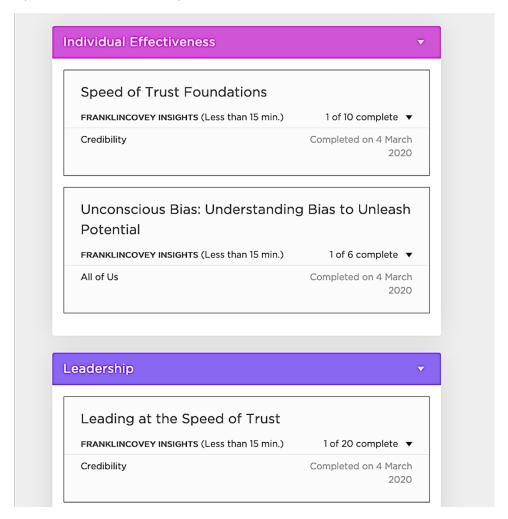

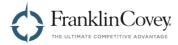

#### **Administration**

The Admin section allows you to create and manage teams, control the content assigned to each team member, and generate reports on the activity of each user.

To access the Admin section, click on the menu in the upper-right of the page and select "Admin."

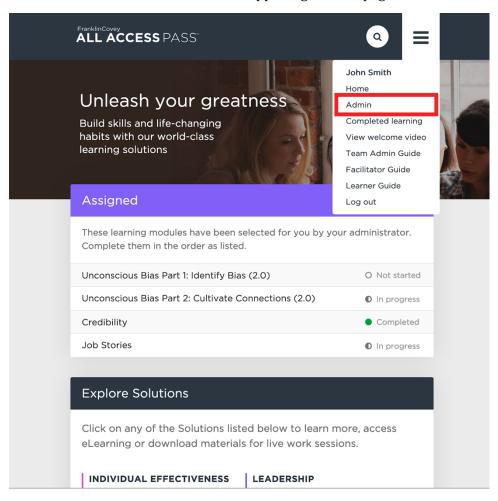

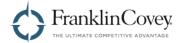

#### **Control and Assign Team Content**

The Team Library page allows you to control the visibility of content on a team-by-team basis. It is also the page where you can assign and unassign content to team members. To Manage your team, click "Team Library" on the Admin page.

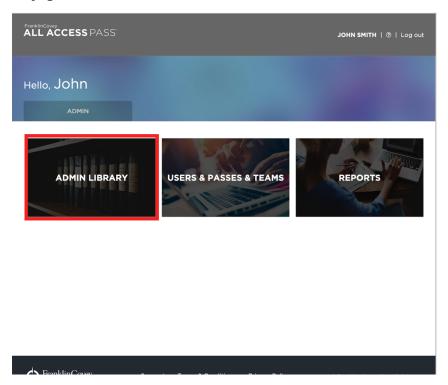

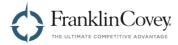

#### **Assigning Content to a Team**

Start by clicking on the "Currently Managing" dropdown box and select the team you want to assign the content to.

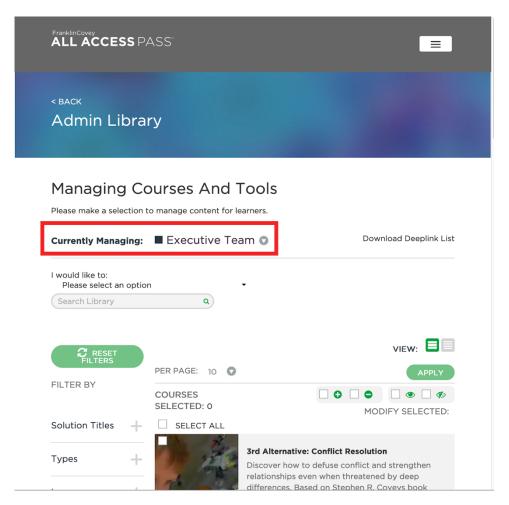

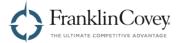

Now click the selection checkbox next to the content you want to assign to the team.

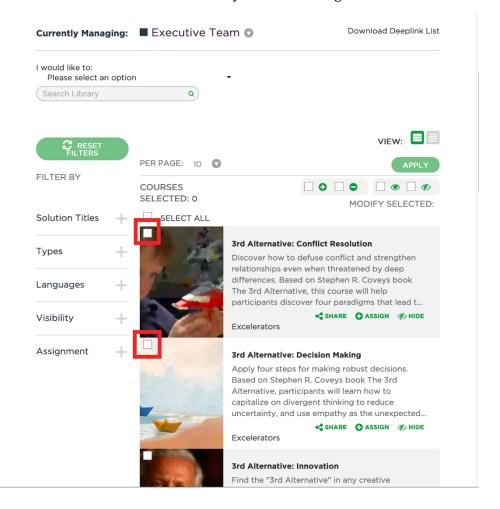

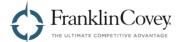

Once you have selected the content, click "Apply" to apply the changes.

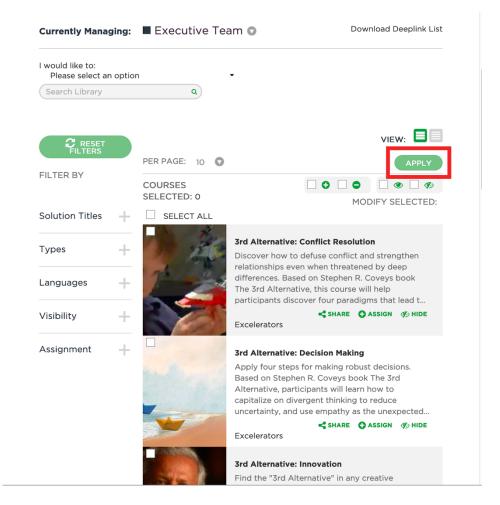

The selected courses will now be assigned to every user in the team and will appear in the "Assigned" box on the home page of each user.

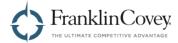

#### **Hiding and Unhiding Content**

Hiding content works exactly like assigning content. Start by clicking on the "Currently Managing" dropdown box and select the team you want to assign the content to.

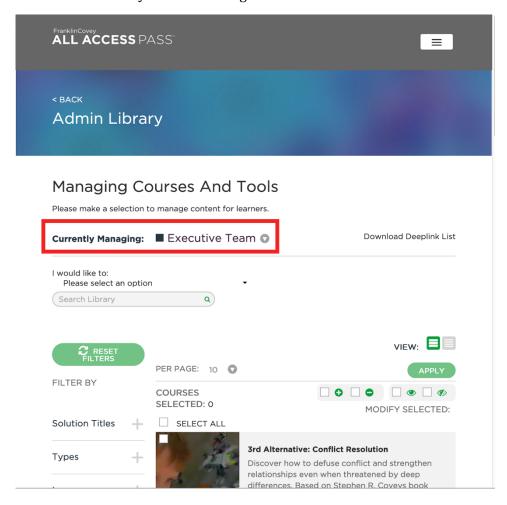

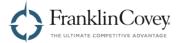

Now click the selection checkbox next to the content you want to hide.

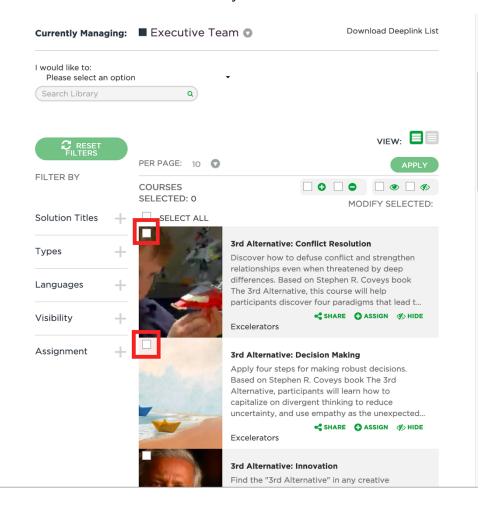

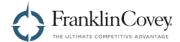

Once you have selected the content, click "Apply" to apply the changes.

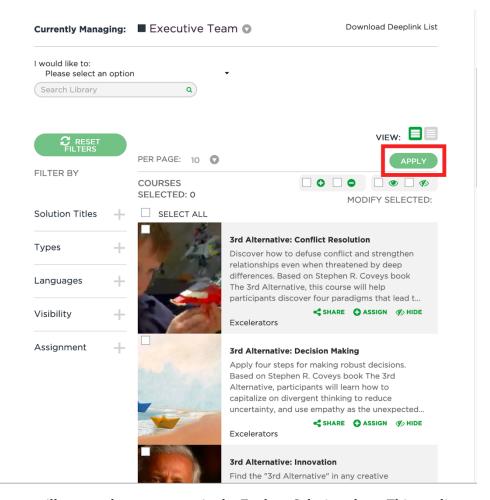

The selected courses will now no longer appear in the Explore Solutions box. This applies to every user in the team.

**Note**: Any content that has been assigned to a user will still be visible in the assignment box on the user's home page. Similarly, any content that has been completed will still remain visible in the user's Completed Learning page.

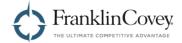

#### **Using Filters to Make Content Management Faster**

You can make the process of managing courses and tools easier by filtering the content list before you make changes to the visibility or assignment of content.

You can filter content by:

- Solution
- **Content Type**
- **Content Language**
- Visibility
- Assignment

First, select the view that is most convenient for you to work in. List View shows only the title of each course or tool. Line View shows the title, description, thumbnail, and content type (Solution, Insight, or Excelerator). For this example, we will use Line View.

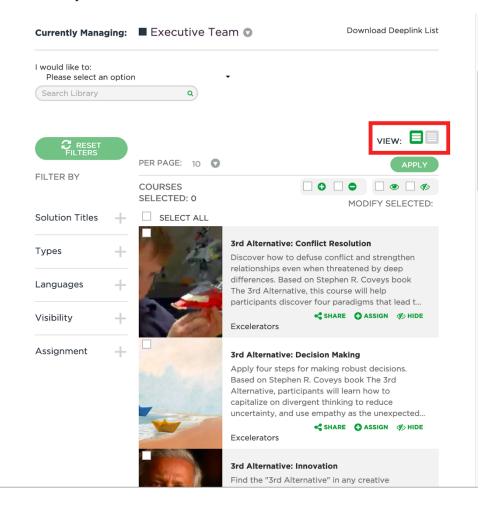

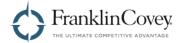

In this example, we will assign some content from the Unconscious Bias solution to the team. Expand the "Solution Titles" filter.

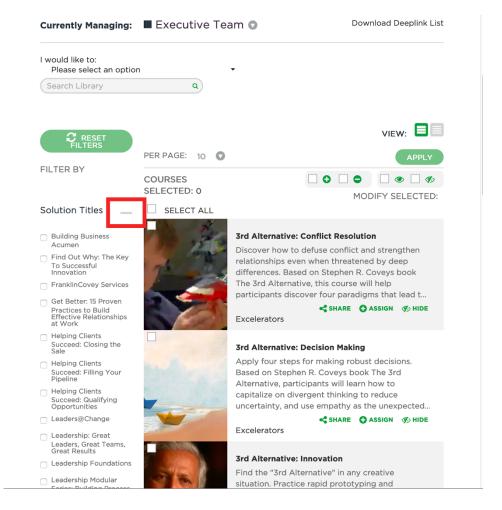

Click the checkbox next to "Unconscious Bias: Understanding Bias to Unleash Potential." When you check this box, the list of courses will immediately update to display only content that is part of this solution.

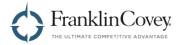

#### **Filtering Content Based on Solution**

The Solution filter can help you find content that is related to achieving your goals. This can be useful when searching for content to assign to your team. To filter by solution, click the "I would like to:" dropdown box and select the solution that is most applicable.

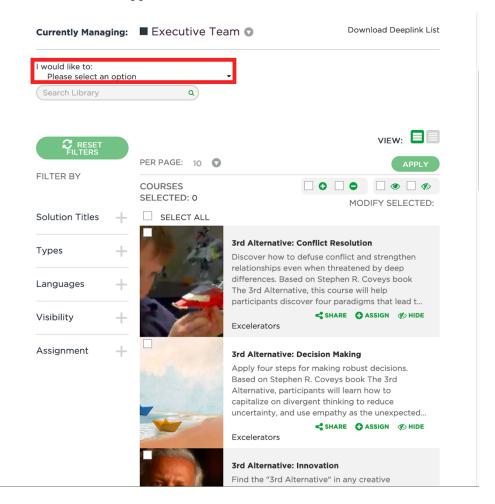

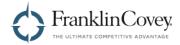

#### Making Changes to Many Objects at Once

Filters make it possible to make changes to multiple content objects at the same time. For example, let's say that you want to unassign all content that has been assigned to your team.

Start by filtering the list to show only content that has been assigned.

When the list of content updates, click the "Select All" checkbox to select every content object. The selected courses number will update to show you how many courses were selected.

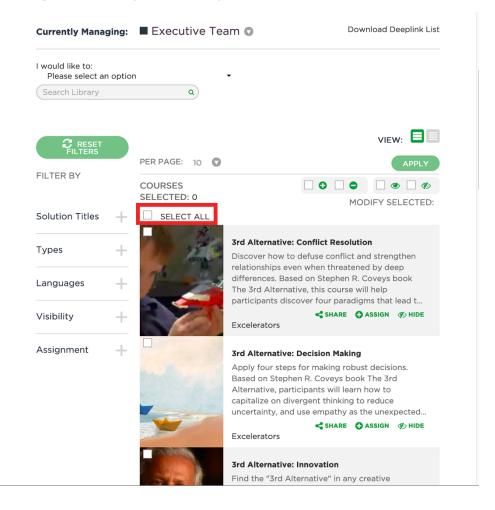

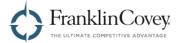

Make sure the "Unassign courses" checkbox is checked.

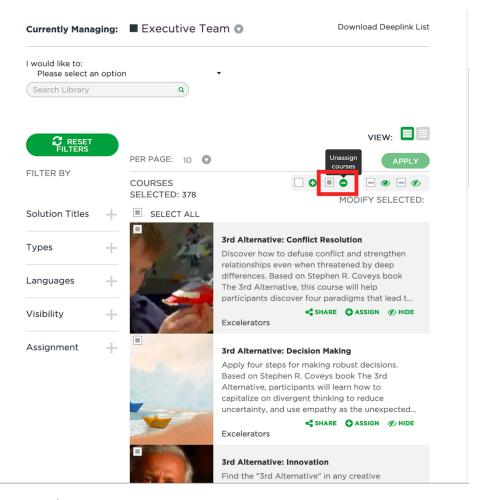

Click "Apply" to save your changes.

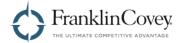

A confirmation dialog will appear. It summarizes the changes that are about to be made. If the changes look correct, click "Confirm" to apply the changes to the team. All selected courses will no longer appear in the "Assigned" box for any user on your team.

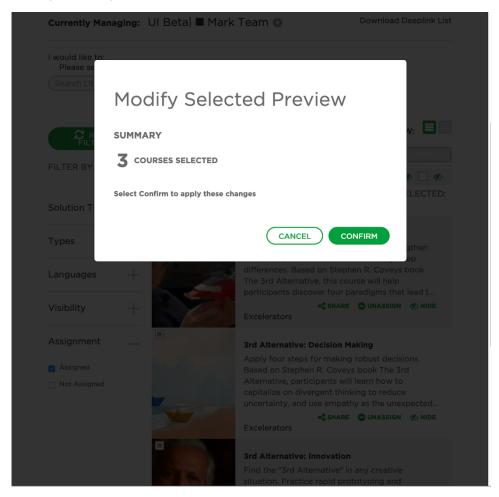

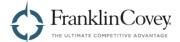

#### **Deep Links**

Deep links are links that, when clicked, take the user directly to specific content in the All Access Pass platform. To find the deep link for a selected course, do the following:

First, click on the menu in the upper-right of the page and select "Admin."

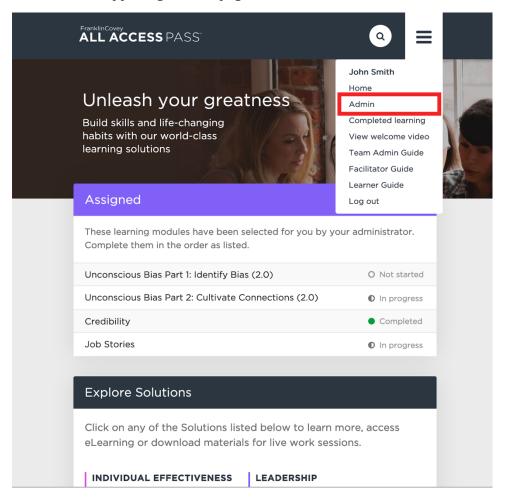

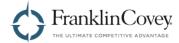

Select Team Library to display the Managing Courses and Tools page.

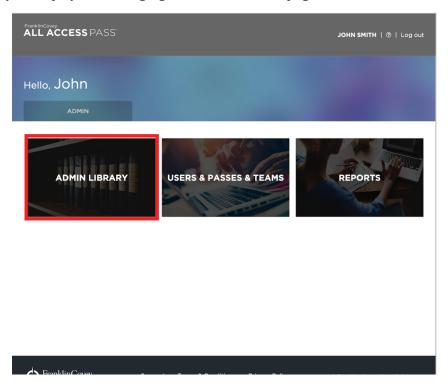

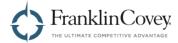

Find the content that you want to generate a deep link for and click "Share." The deep link to the content will be copied to your clipboard.

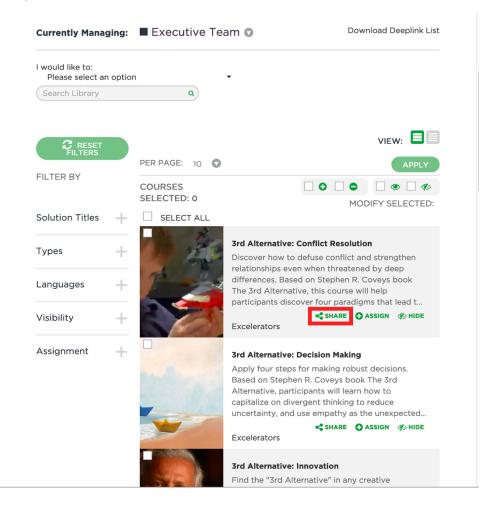

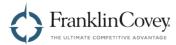

Tip: You can download a spreadsheet containing the deep links for all content on the All Access Pass platform. Just click "Download Deeplink List." The file will be generated as an Excel spreadsheet (.xlsx).

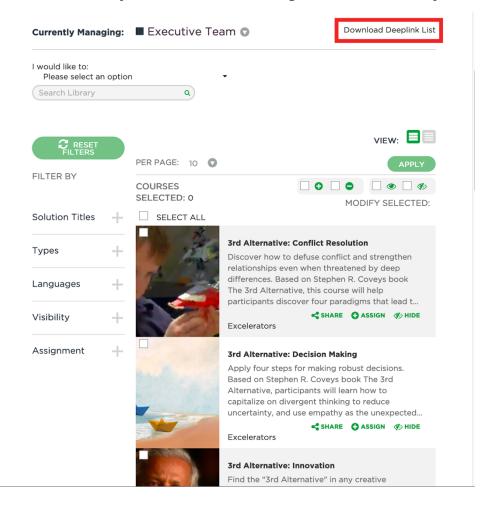

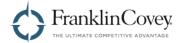

#### **Managing Users, Passes, and Teams**

Users, passes, and teams are all managed within the Admin section of the All Access Pass platform. As a Client Admin, you can:

- Create, edit, activate, and deactivate users
- Control which users are assigned to your passes
- Organize users into teams

#### **Managing Users**

The User Management page allows you to find, edit, and even log in as any of your users. To get started, click on the menu in the upper-right of the page and select "Admin."

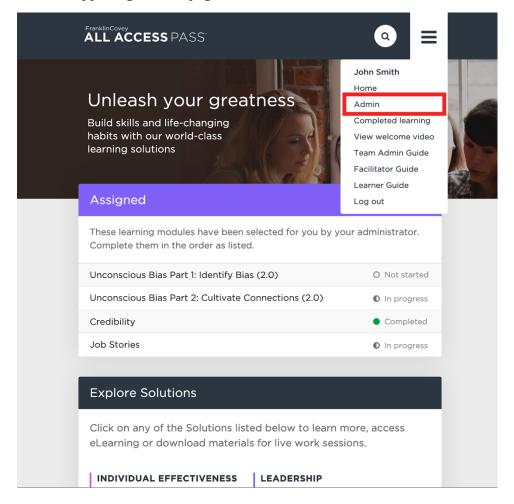

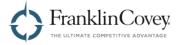

# Click on "Users & Passes, & Teams."

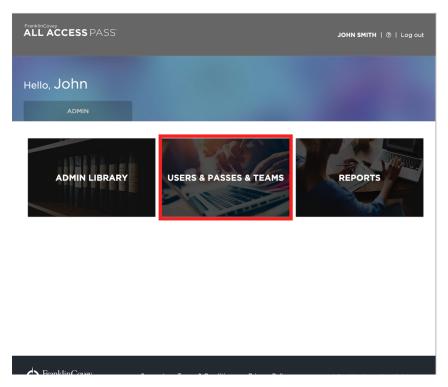

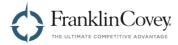

You will be taken to the User Management section, where all of your users will be displayed. The list shows active and inactive users, including learners, facilitators, and other client admins.

Note: The User Management page is intended for managing users that have already been created. To create a new user, you will need to click on the "Pass" or "Team" tab.

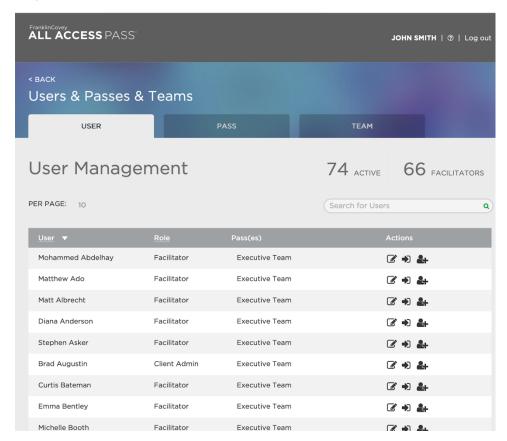

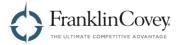

# **Editing a User's Information**

To edit a user's information, click on the "Edit" icon as shown below. Just like when editing your own information, you will be able to modify the user's

- Preferred Language
- **Password**
- First and Last Name
- Region

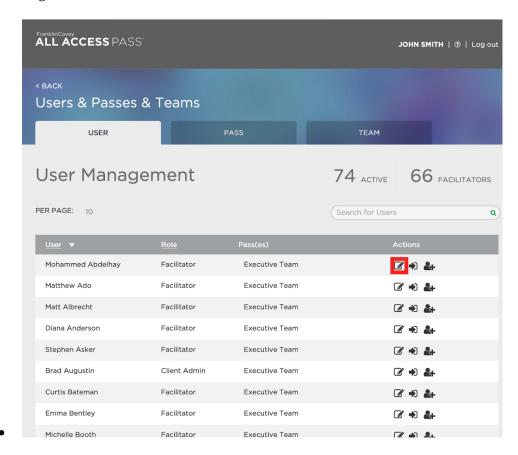

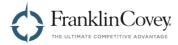

#### Logging in as a user

As a Client Admin, you can log in as any of your users. To do this, click on the "Log In As" icon next to the user you want to log in as.

Note: After you click the button, you will be logged in as that user, and all activities you perform on the site will be as if they were performed by that user.

When you are finished, be sure to log out!

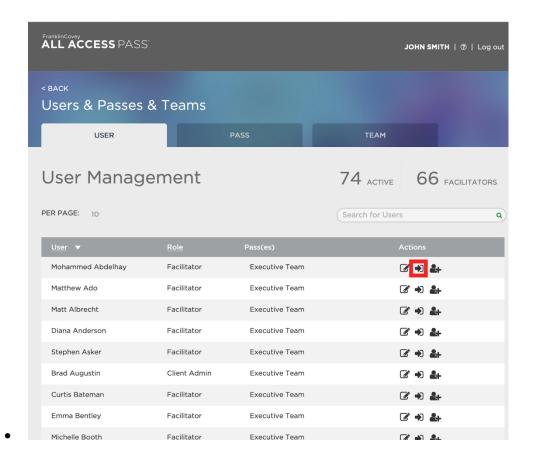

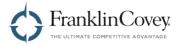

## **Changing a User's Role**

As a Client Admin, you can change the role of any user. Just click the "Set Role" icon shown below. This will allow you to change a user's role to any of the following:

- Client Admin
- **Facilitator**
- Learner

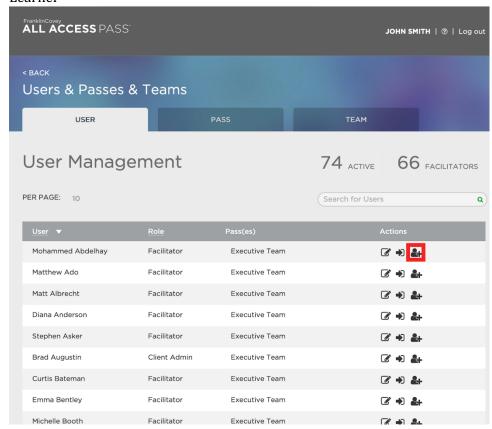

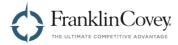

## **Managing Passes**

To manage your passes, start by clicking on the menu in the upper-right of the page and select "Admin."

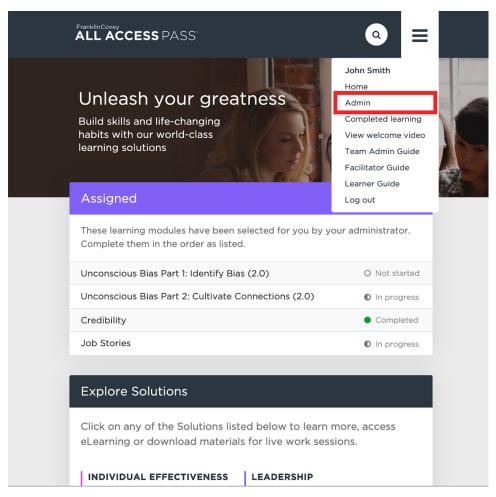

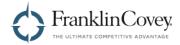

#### Click "Users & Passes & Teams."

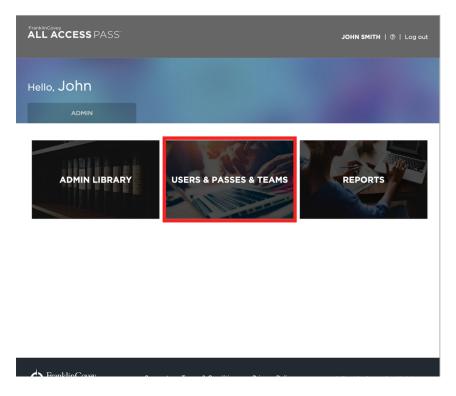

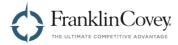

On the Users & Passes & Teams page, click the "Pass" tab.

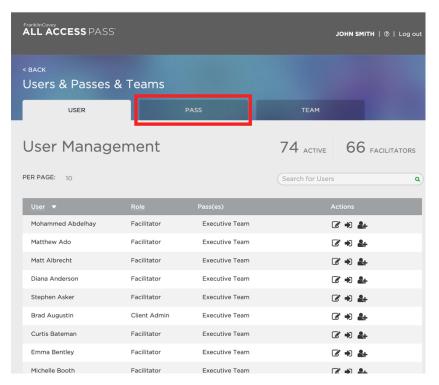

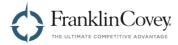

You will be taken to the Pass Management page. From here you can see all of the passes that have been created for your organization, how many seats are used and available, and when the pass expires.

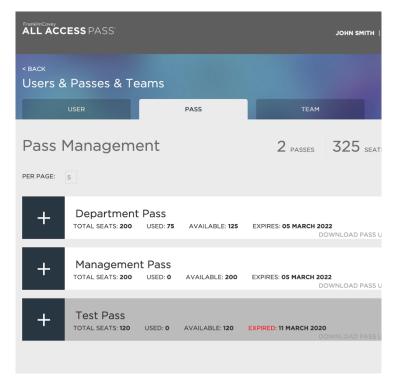

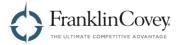

# **Assigning Existing Users to a Pass**

On the Pass Management page, start by expanding the pass you wish to add the user to.

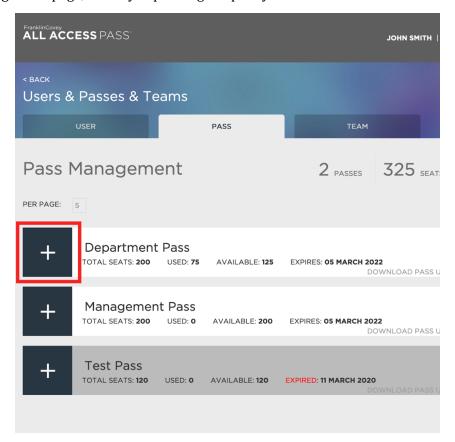

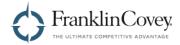

#### Click the "Add Members" button.

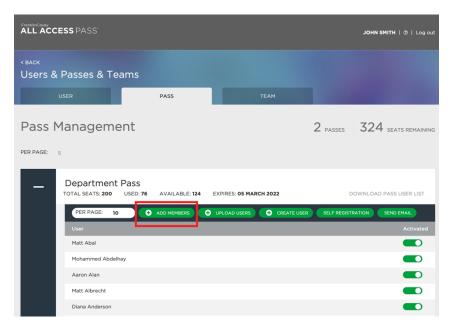

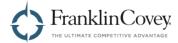

The "Assign Users" dialog will appear. Search for the user you want to add to the pass.

Note: The Assign Users dialog box will only display users who are not already assigned to this pass.

# **ASSIGN USERS** gregg Gregg Zane CANCEL

Next, click the assign button to assign the user to the pass.

# **ASSIGN USERS**

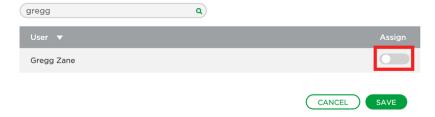

Finally, click "Save" to save your changes. The user is now a member of the pass.

# **ASSIGN USERS**

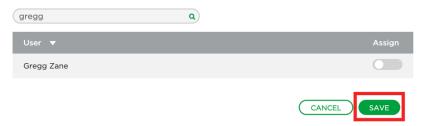

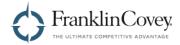

# **Uploading New Users to a Pass**

On the Pass Management page, start by expanding the pass you wish to upload the users to.

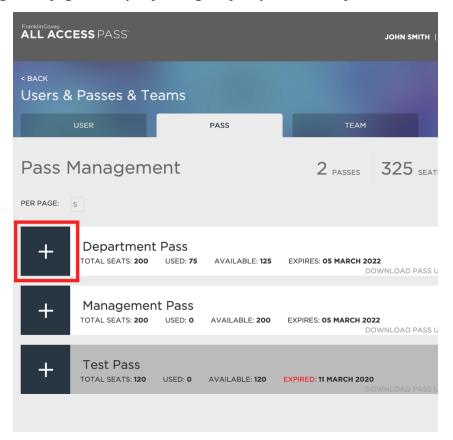

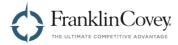

## Click the "Upload Users" button.

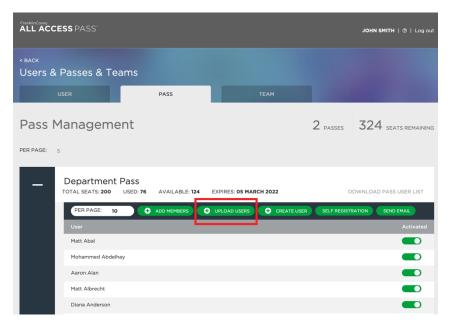

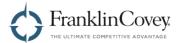

The "Upload Users" dialog will appear to guide you through the process of uploading users.

**Important:** Be sure to click the "Import Instructions" link and read the instructions completely before beginning. These instructions will help you create a valid import file.

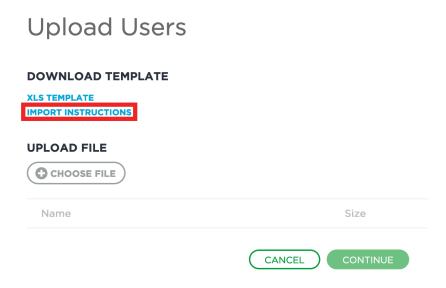

Tip: You can download a template of the import file and fill it out with your user information to make the import process easier. Clicking the "XLS Template" link will download the template for you.

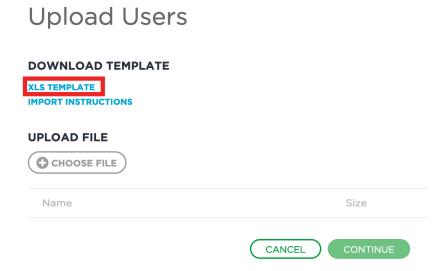

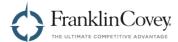

When you are ready to import your users, click "Choose file" and select your import file:

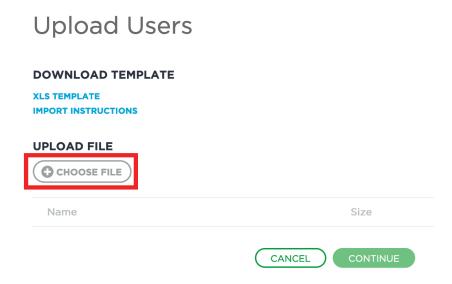

The All Access Pass system will scan your file and display a few rows of data to allow you to verify that the file is valid. When you're ready to start importing, click "Continue."

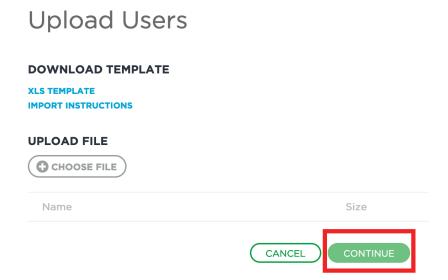

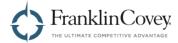

# **Quickly Create a Single User**

You can easily add a single user without creating an upload file. On the Pass Management page, start by expanding the pass you wish to add the user to.

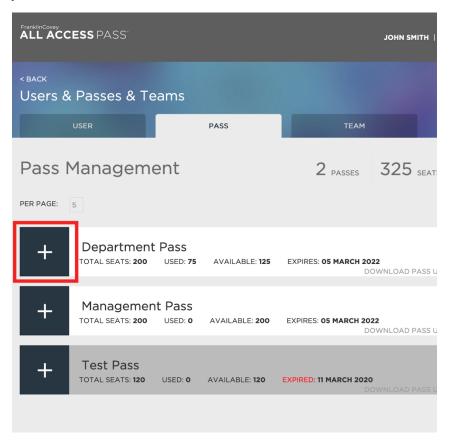

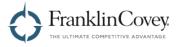

Click the "Create User" button.

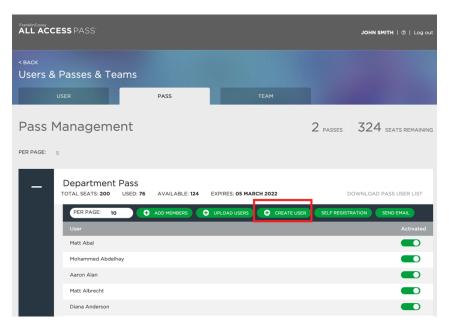

The "Create User" dialog box will appear.

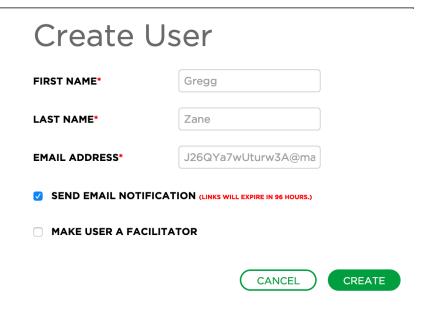

Type in the user's first name, last name, and email address and click "Create."

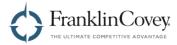

#### **Create Self-Registration Emails**

Another way to create users is to create self-registration emails. Instead of creating emails, you can send the self-registration email to your users. Their account is created when they click on the registration link.

On the Pass Management page, start by expanding the pass you wish to add the users to.

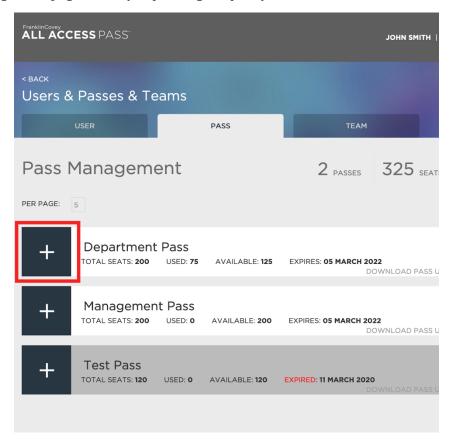

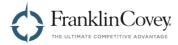

#### Click the "Self Registration" button.

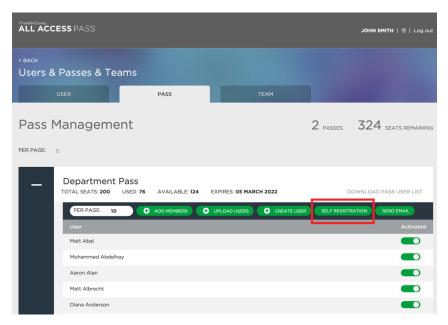

The Self Registration dialog box will appear, which displays the subject and body of a self-registration email. Copy the text in this dialog box, paste it into your email client of choice, and send it to the users you want to create accounts for. When they click the "Register" link, they will be guided through the process of creating their account, and they will be assigned to the pass automatically.

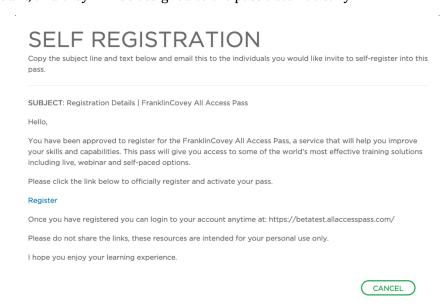

Click "Cancel" To dismiss the dialog box when you're done.

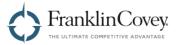

#### **Sending a Welcome Email**

When users are registered in the All Access Pass platform, they are sent a welcome email that provides them with a link to the AAP website, as well as a link to reset their password if necessary. You can send this email manually at any time.

On the Pass Management page, start by expanding the pass that contains the user you want to send the email to.

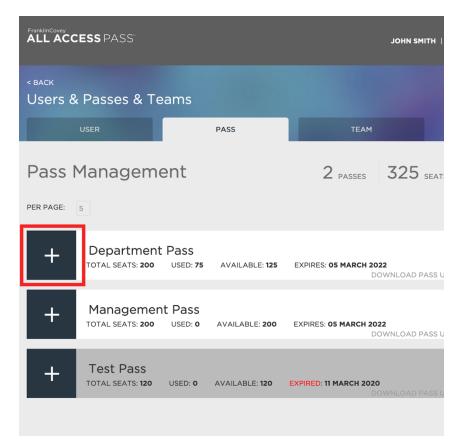

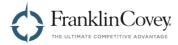

Click the "Send Email" button.

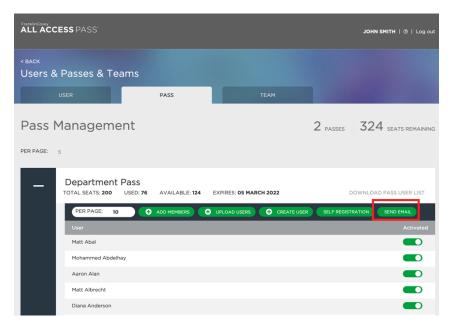

Click the checkbox next to the user or users you wish to send the email to.

Tip: You can click the checkbox next to "User" in the header to select every user assigned to this pass.

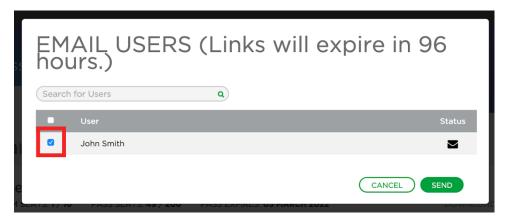

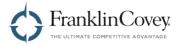

Click "Send" to send the emails to the selected users.

**Note**: the links in the welcome email are only valid for 96 hours.

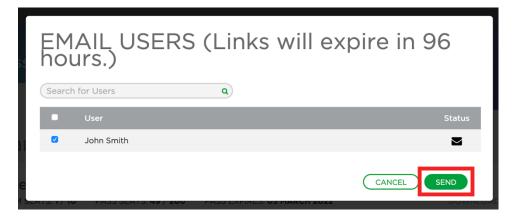

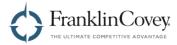

#### **Deactivating a User**

Users who have been added to a pass can be deactivated, which prevents that user from enrolling himself in any content for that pass.

On the Pass Management page, start by expanding the pass that contains the user you want to deactivate.

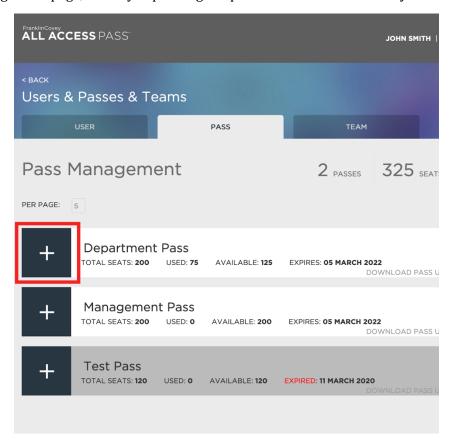

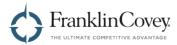

Find the user in the user list and click the "deactivate" toggle switch shown below. To reactivate the user, click the toggle switch again.

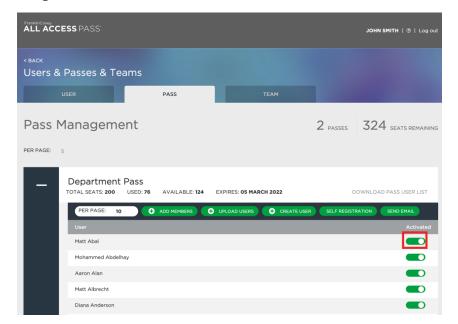

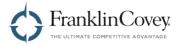

## **Downloading the List of Users on a Pass**

Clicking "Download Pass User List" will generate a spreadsheet containing every user assigned to that pass. When downloaded, the list will be generated as an Excel (.xlsx) file, and will contain the following fields:

- **Email Address**
- First Name
- Last Name
- User Role
- Region
- **Pass**
- Date of Last Login

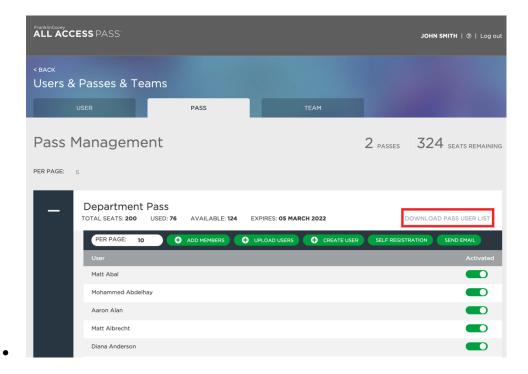

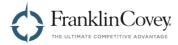

## **Managing Teams**

To manage your teams, start by clicking on the menu in the upper-right of the page and select "Admin."

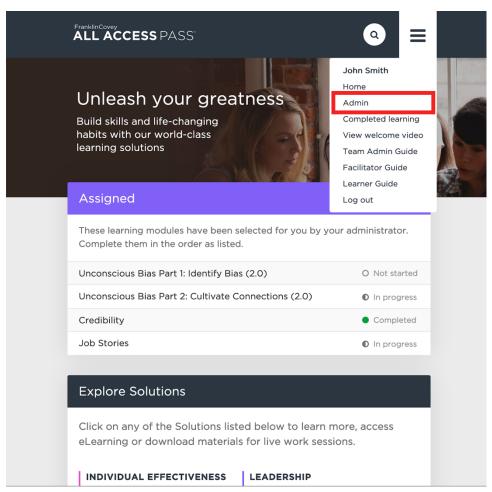

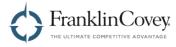

#### Click "Users & Passes & Teams."

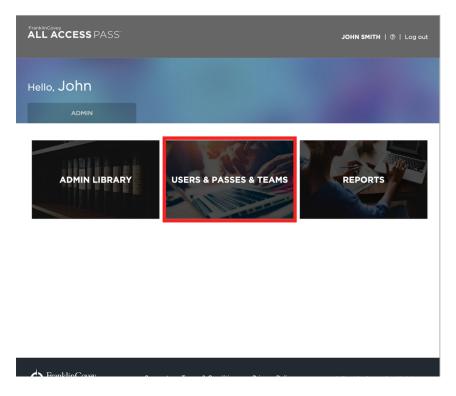

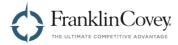

On the Users & Passes & Teams page, click the "Team" tab.

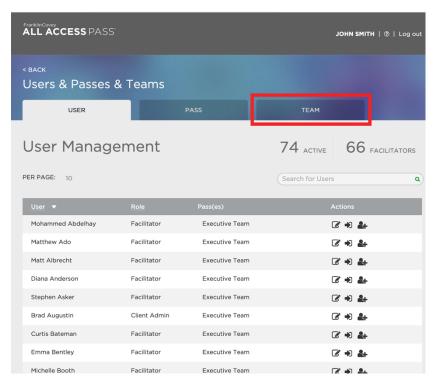

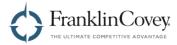

## **Creating a Team**

On the Team Management page, start by clicking the "Create New Team" button.

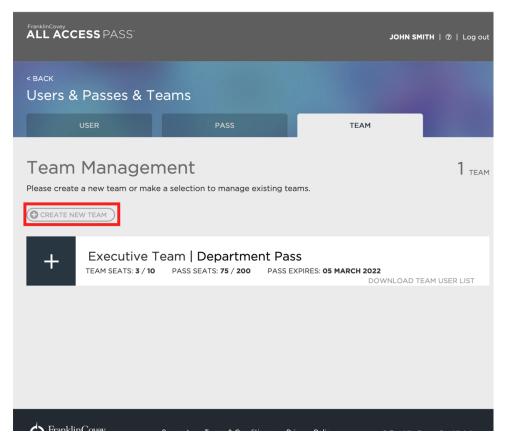

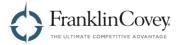

The "Create New Team" dialog will appear. Click on the "Pass" dropdown to select the pass that your new team should be assigned to.

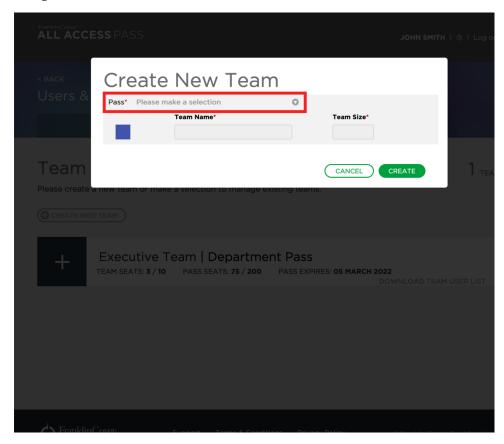

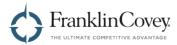

Type in a name for the team in the "Team Name" box and set the maximum number of users that can be assigned to the team in the "Team Size" box.

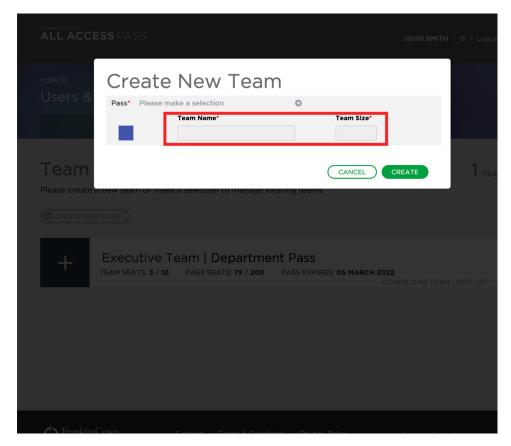

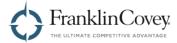

Optionally, you may specify a color for your new team by clicking on the color swatch showing in the image below.

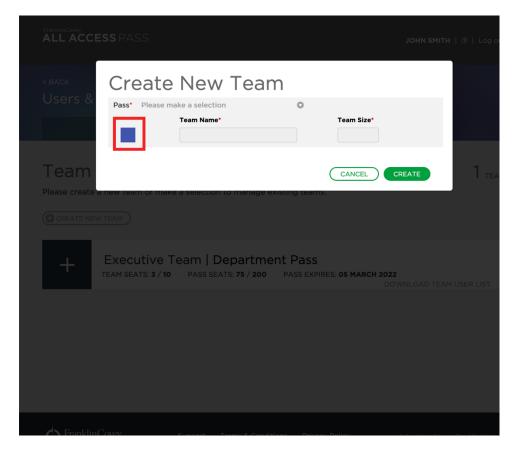

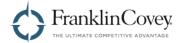

When you are ready to create the team, click the "create" button.

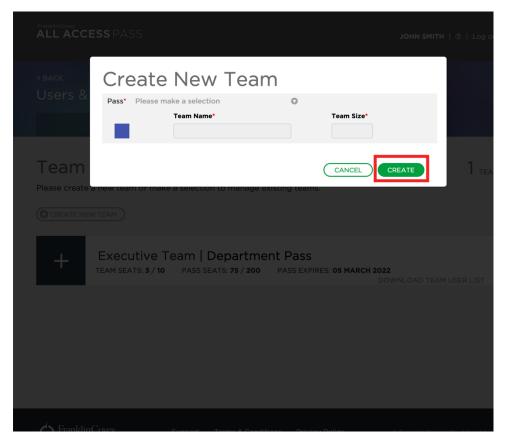

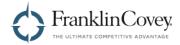

## **Adding Users to a Team**

On the Team Management page, start by expanding the team you wish to add the user to.

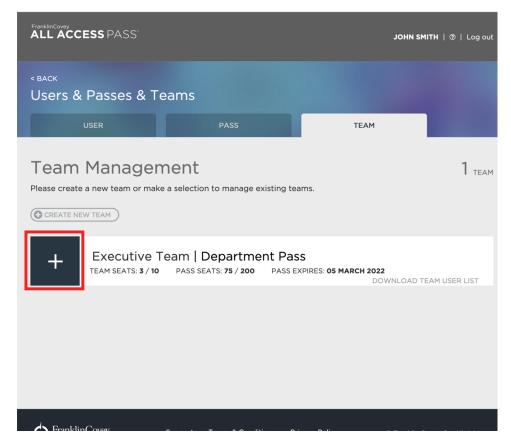

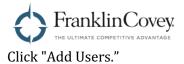

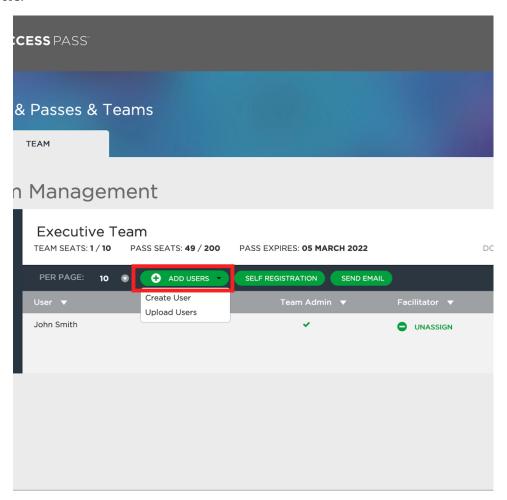

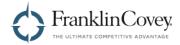

To create a single user, click "Create User." The "Create User" dialog box will appear.

| Create User                                                |                    |
|------------------------------------------------------------|--------------------|
| FIRST NAME*                                                | Gregg              |
| LAST NAME*                                                 | Zane               |
| EMAIL ADDRESS*                                             | J26QYa7wUturw3A@ma |
| ✓ SEND EMAIL NOTIFICATION (LINKS WILL EXPIRE IN 96 HOURS.) |                    |
| ☐ MAKE USER A FACILITATOR                                  |                    |
| CANCEL CREATE                                              |                    |

Type in the user's first name, last name, and email address and click "Create."

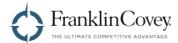

To add multiple users to a team at once, click "Upload Users." The "Upload Users" dialog will appear to guide you through the process of uploading users.

**Important:** Be sure to click the "Import Instructions" link and read the instructions completely before beginning. These instructions will help you create a valid import file.

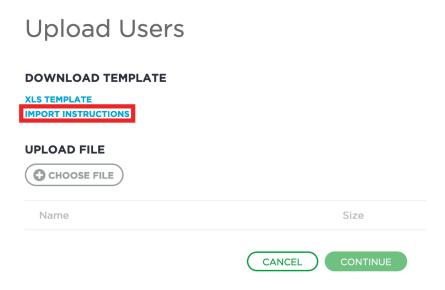

Tip: You can download a template of the import file and fill it out with your user information to make the import process easier. Clicking the "XLS Template" link will download the template for you.

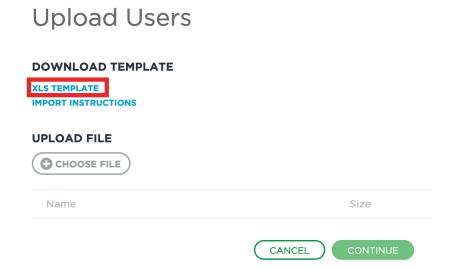

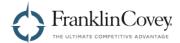

When you are ready to import your users, click "Choose file" and select your import file:

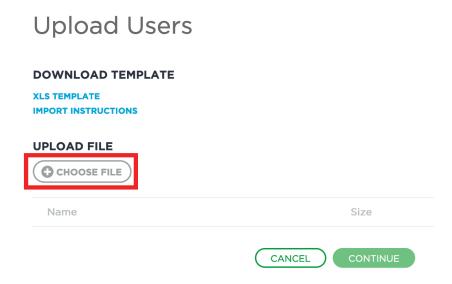

The All Access Pass system will scan your file and display a few rows of data to allow you to verify that the file is valid. When you're ready to start importing, click "Continue."

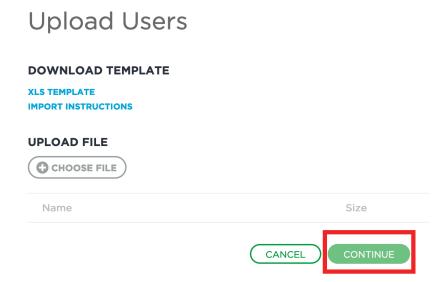

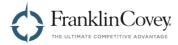

### **Self-Registration**

You can invite users to self-register by using the "Self Registration" button. The invited user will automatically be added to the team once the registration process is completed.

Clicking "Self Registration" will generate a self registration email template for you. Just paste this template into an email for the user or users you wish to invite.

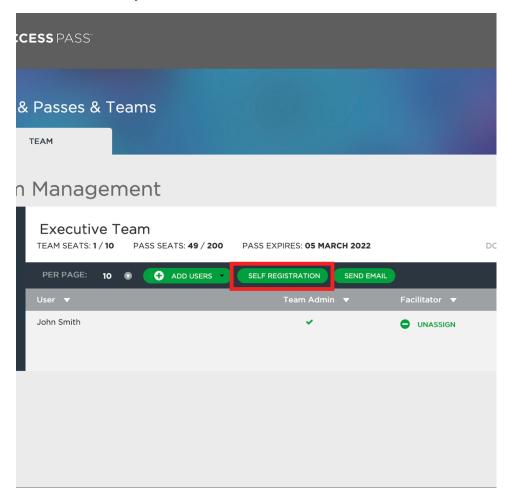

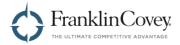

# **Sending a Welcome Email**

When users are registered in the All Access Pass platform, they are sent a welcome email that provides them with a link to the AAP website, as well as a link to reset their password if necessary. If you need to send this welcome email, first click "Send Email."

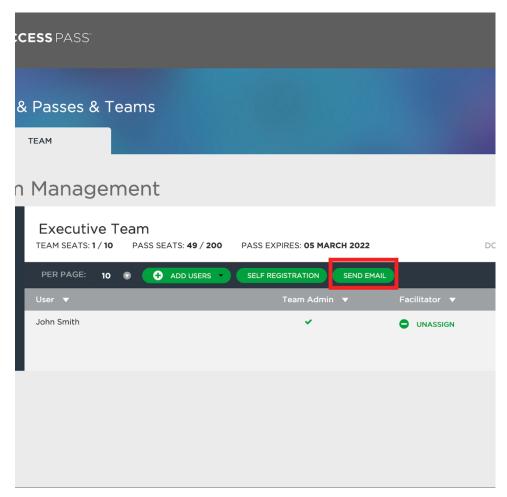

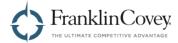

Click the checkbox next to the user or users you wish to send the email to.

Tip: You can click the checkbox next to "User" in the header to select every user in the team.

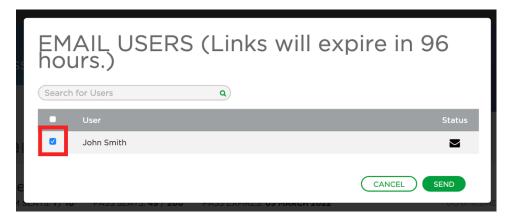

Click "Send" to send the emails to the selected users.

**Note**: the links in the welcome email are only valid for 96 hours.

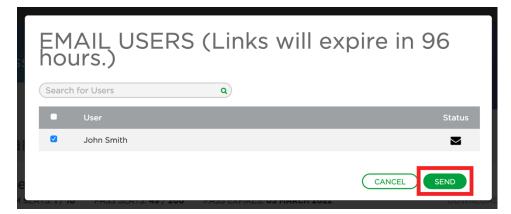

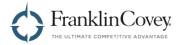

## **Downloading the List of Users on a Team**

Clicking "Download Team User List" will generate a spreadsheet containing every user assigned to that team. When downloaded, the list will be generated as an Excel (.xlsx) file, and will contain the following fields:

- **Email Address**
- First Name
- Last Name
- User Role
- Region
- Team
- Date of Last Login

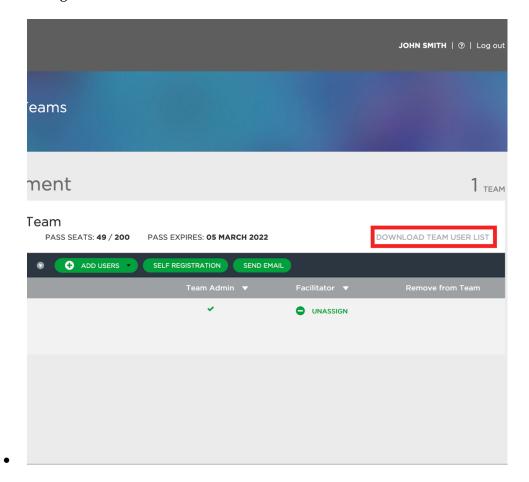

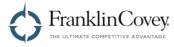

## **Deleting a Team**

Client Admins can delete teams. To do this, start by expanding the team that you want to delete.

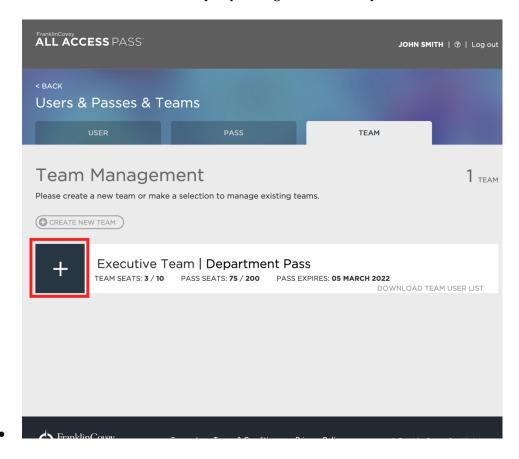

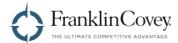

Click the "Delete" button and confirm your decision. All users that had been assigned to the team will be unassigned from the team, and the team will be removed from the list.

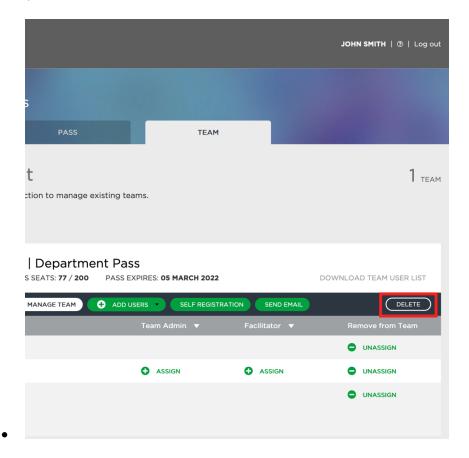

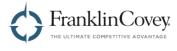

### **Reports**

The All Access Pass platform provides many reports that allow you to analyze the details and progress of your users. You can get quick at-a-glance information about your users and the content they have completed, or you can download complete reports for more in-depth analysis.

# **Generating User Activity Reports**

To access this report, first click on the menu in the upper-right of the page and select "Admin."

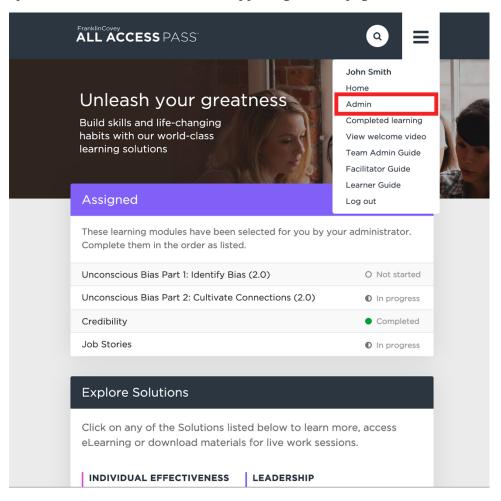

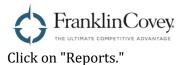

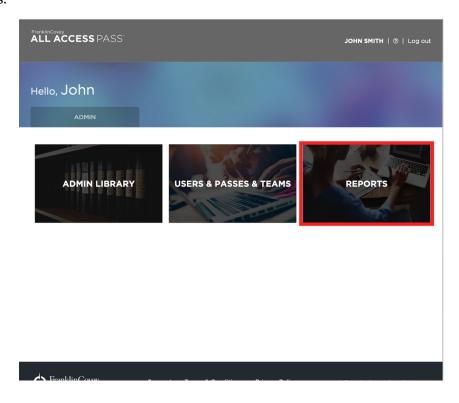

You will be taken to the Reports page under the User tab. On this page you will see a list of users with some basic information about each one, including the following fields:

- Name
- **Email Address**
- Date of Last Login
- Region
- User Role
- Team
- Number of Courses Completed

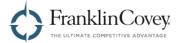

Select the users you wish to include in your report by clicking the checkbox in the rightmost column of the user list.

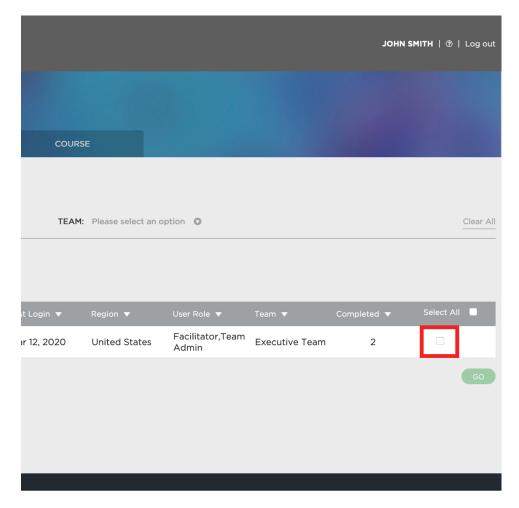

**Tip**: You can select all users by clicking the "Select all" checkbox.

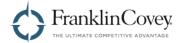

Once you have selected the users you wish to include in the report, click "Go."

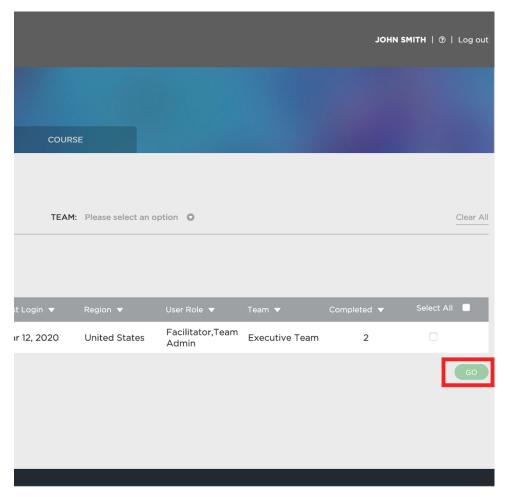

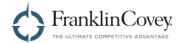

You will be taken to the User Activity Details page. This page contains a list of the users included in your report. To see the information about each user, click the + icon to expand it. You will see fields for

- Course name
- Start date
- Complete date
- Course type
- Team name

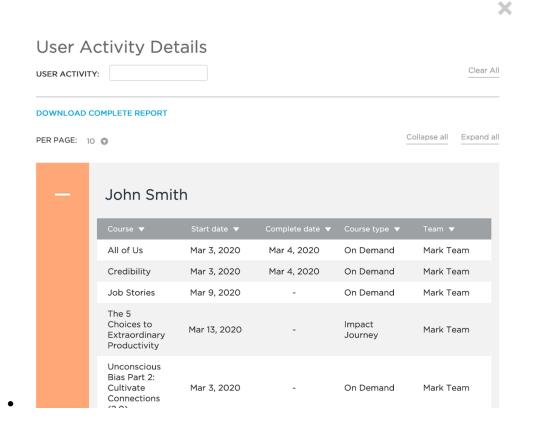

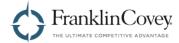

You can expand or collapse all of the records by using the "expand all" and "collapse all" buttons.

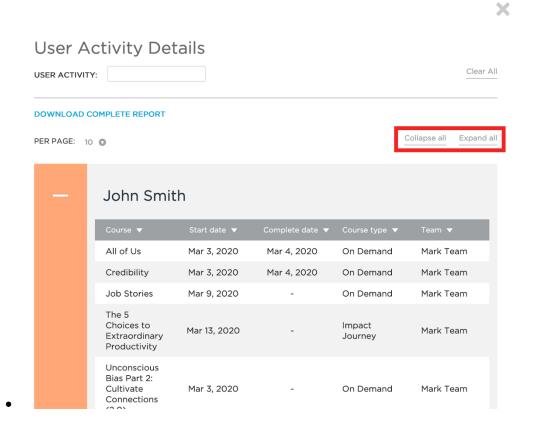

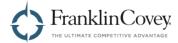

You can filter your report results by date. To do this, click on the "User Activity" box at the top of the report.

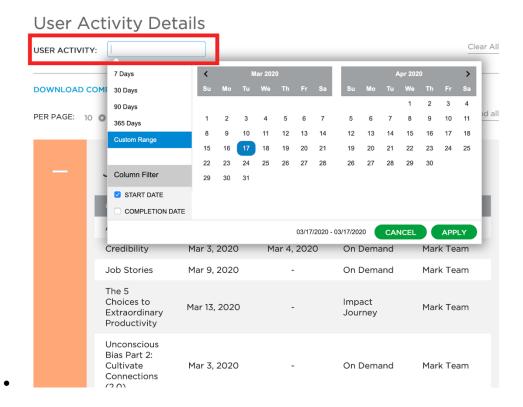

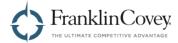

A date picker will be displayed. You can either select a pre-determined range (such as the last 7 days, 30 days, 90 days, or 365 days), or specify a custom date range.

## User Activity Details

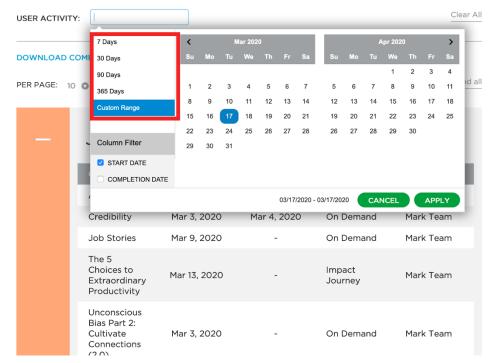

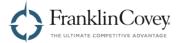

To specify a custom range, make sure that "custom range" is highlighted in the left column. Next, click on the calendar to select the start date of your range. Then click on the calendar again to select the end date of your range.

#### User Activity Details USER ACTIVITY: DOWNLOAD COM 30 Days PER PAGE: 10 💿 11 10 17 12 18 16 17 18 19 23 24 25 27 Column Filter ✓ START DATE COMPLETION DATE 03/02/2020 - 03/13/2020 Credibility Mar 3, 2020 Mar 4, 2020 On Demand Mark Team Job Stories Mar 9, 2020 On Demand Mark Team The 5 Choices to Impact Mar 13, 2020 Mark Team Extraordinary Journey Productivity Unconscious Bias Part 2: Mar 3, 2020 On Demand Cultivate Mark Team

Connections (2.0)

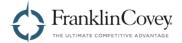

Click apply to apply your date filter. This will filter the User Activity Details page to display only courses that have a start date that falls within the range you specified.

#### Clear All USER ACTIVITY: DOWNLOAD COM 30 Days 90 Days PER PAGE: 10 💿 10 11 Custom Range 20 24 25 23 Column Filter ✓ START DATE COMPLETION DATE 03/02/2020 - 03/13/2020 Credibility Mar 3, 2020 Mar 4, 2020 On Demand Job Stories Mar 9, 2020 On Demand Mark Team The 5 Choices to Impact Mar 13, 2020 Mark Team Extraordinary Journey Productivity Unconscious Bias Part 2: Cultivate Mar 3, 2020 On Demand Mark Team Connections

### User Activity Details

(20)

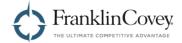

To remove your user activity filter, click "Clear all" on the User Activity Details page.

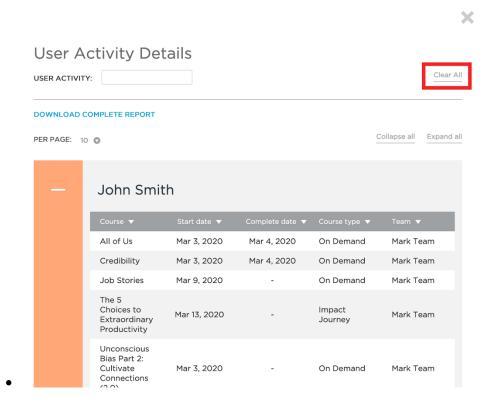

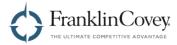

### **Exporting the User Activity Report**

The User Activity Report can be exported as an Excel (.xlsx) file that includes the following fields:

- First Name
- Last Name
- **Email Address**
- Region
- Course name
- Course type
- Start date
- Complete date
- User Role
- Team name
- Last Login
- Pass name

To generate this file, click "Download Complete Report" on the User Activity or User Activity Details pages.

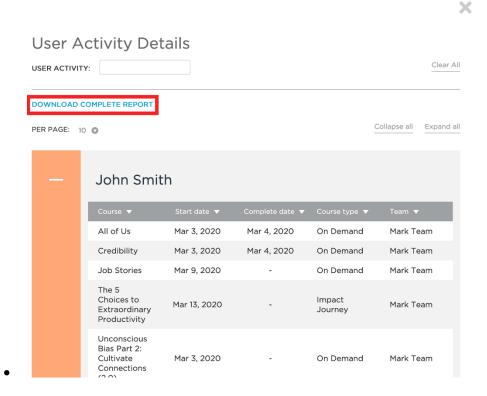

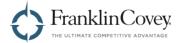

### **Generating the Course Activity Report**

To access this report, first click on the menu in the upper-right of the page and select "Admin."

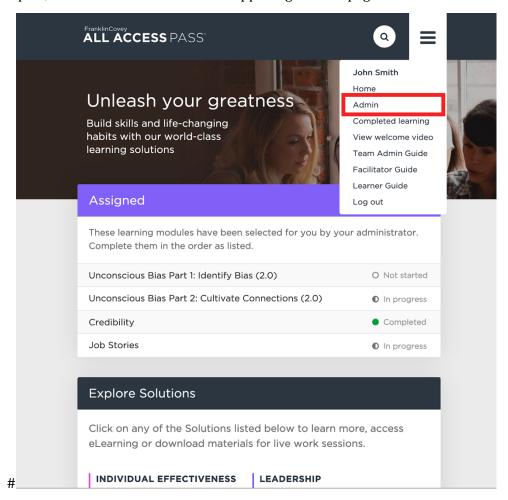

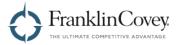

# Click on "Reports."

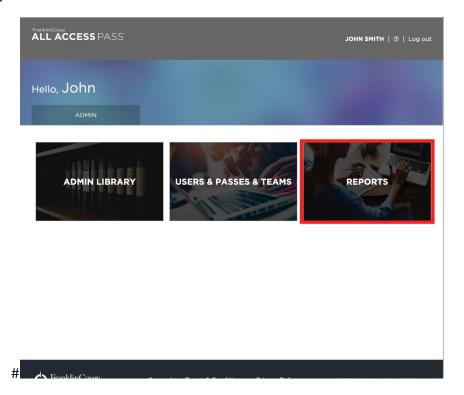

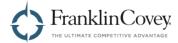

You will be taken to the Reports page. Click on the "Course" tab to go to the Course Activity page.

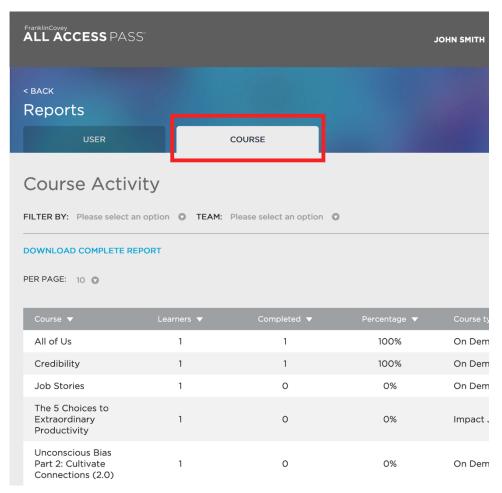

The Course Activity page displays a report of all content on the site that has been assigned to a user. This report includes the following fields:

- Course name
- Learners (How many learners assigned to the course)
- Completed (How many learners have completed this course)
- Percentage
- Course type

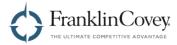

You can filter this list by using the dropdown boxes at the top of the Course Activity page. You can filter by:

- **Excelerators**
- **Impact Journey**
- Insights
- Live In-Person
- Live Webinar
- On Demand
- Tools
- Team

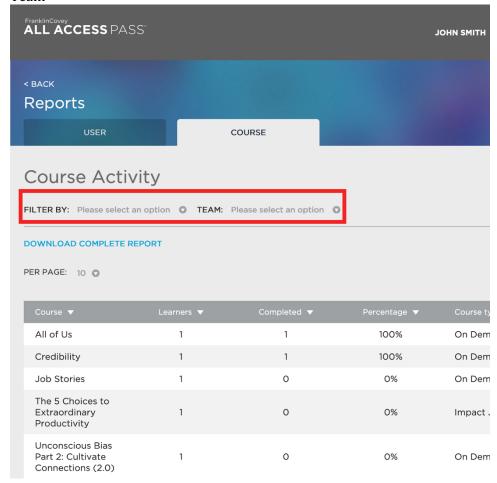

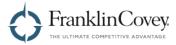

### **Exporting the Course Activity Report**

The Course Activity Report can be exported as an Excel (.xlsx) file that includes the following fields:

- Course
- Learners
- Completed
- Percentage
- Course type

To generate this file, click "Download Complete Report."

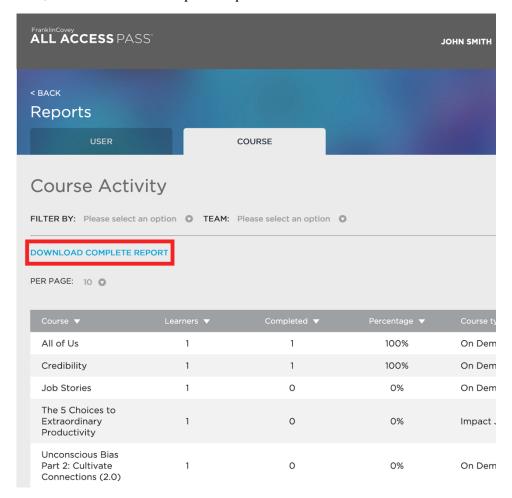